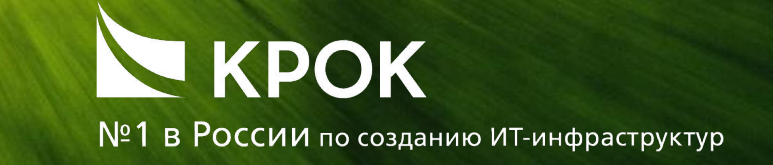

АВТОМАТИЗИРОВАННАЯ ИНФОРМАЦИОННАЯ СИСТЕМА ВАС РФ «УЧЕТ ХАРАКТЕРИСТИК ЗДАНИЙ И СООРУЖЕНИЙ»

> Работа с подсистемой «Текущий ремонт» Учет выполнения работ Регистрация и публикация контракта

# Шаг 1. Открытие подсистемы Текущий ремонт

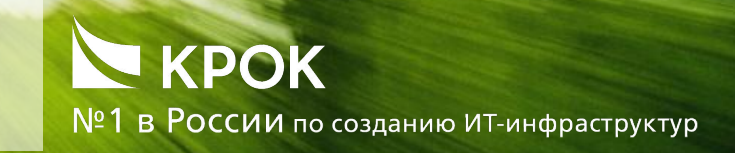

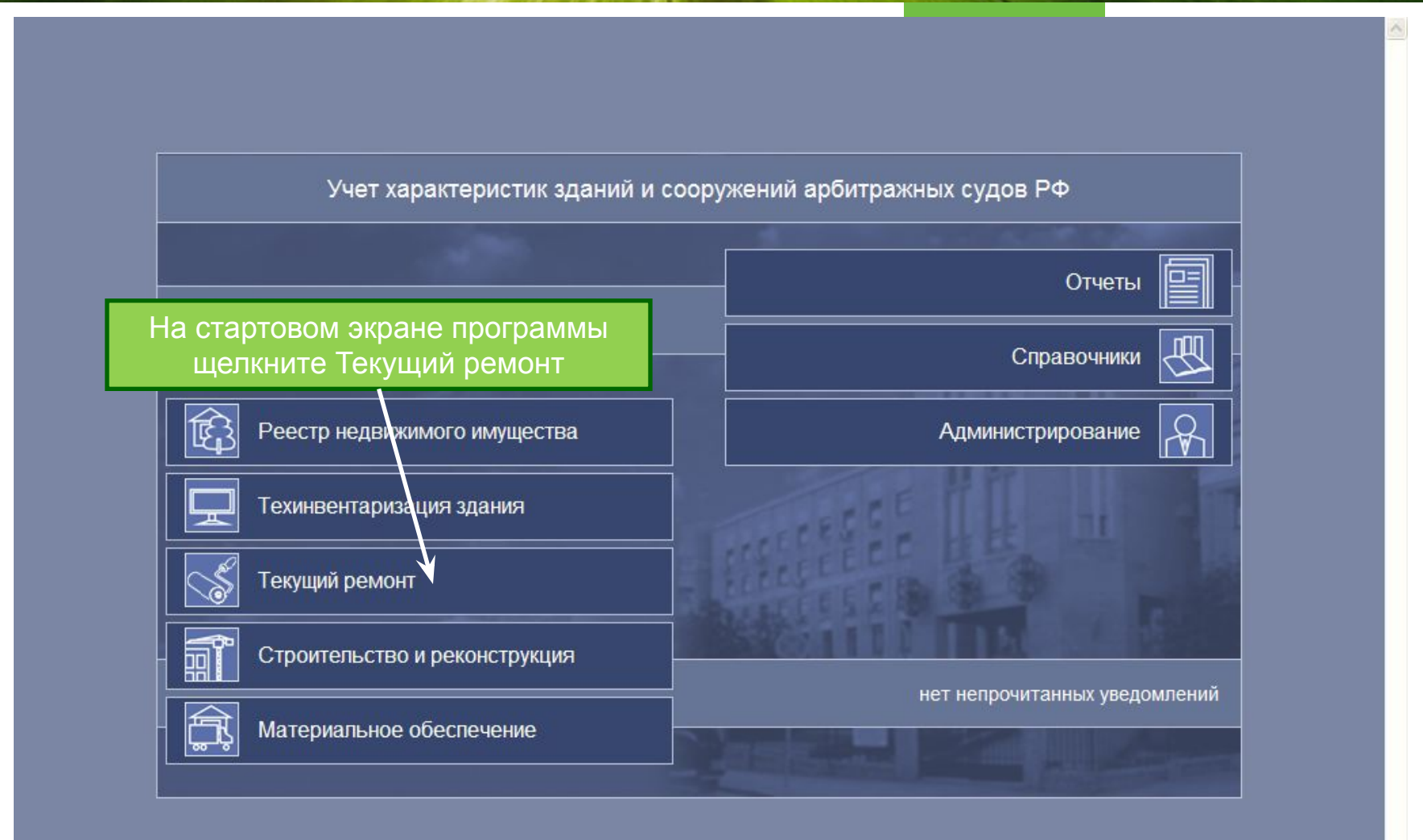

### Шаг 2. Регистрация нового контракта

# KPOK

№1 в России по созданию ИТ-инфраструктур

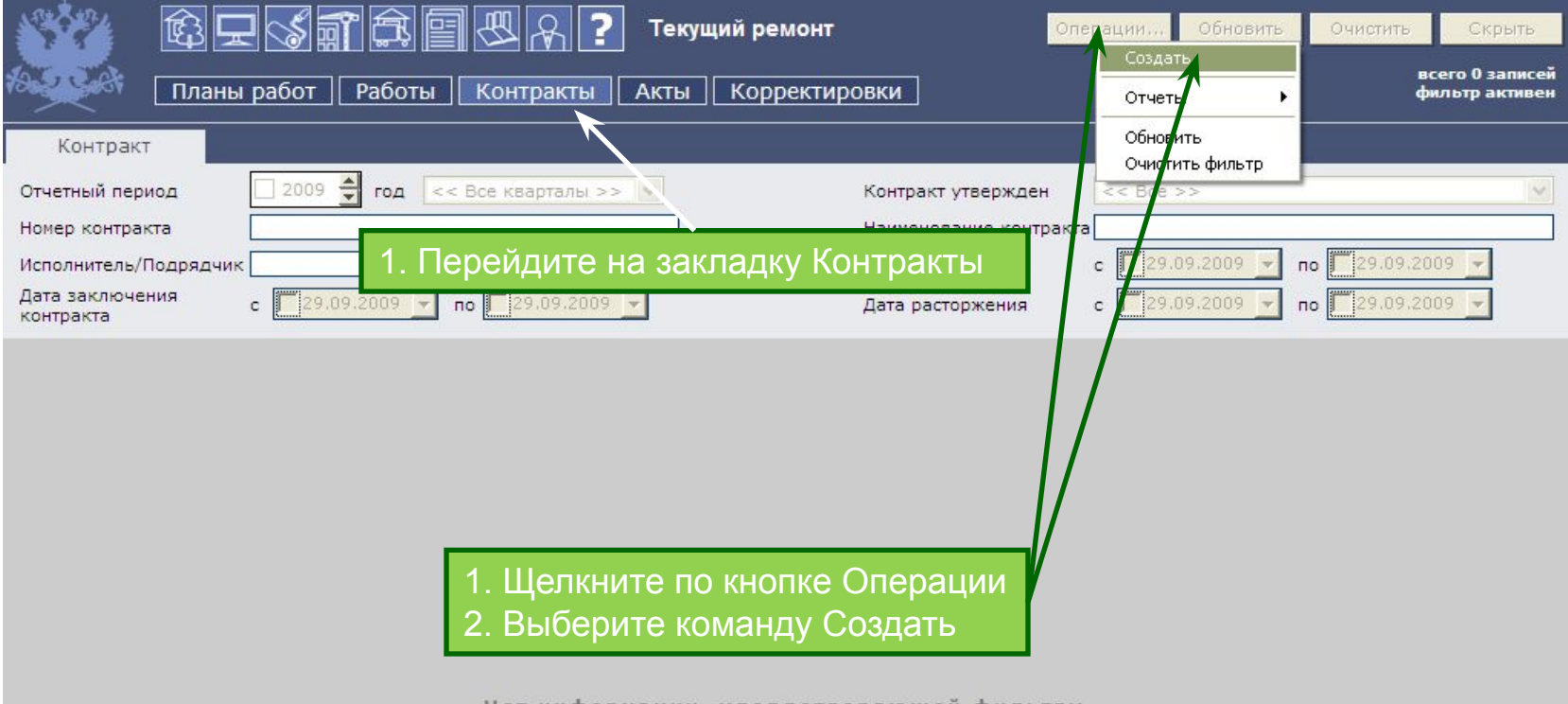

Нет информации, удовлетворяющей фильтру.

# Шаг 3. Регистрация нового контракта. Общие сведенья

#### KPOK №1 в России по созданию ИТ-инфраструктур

#### Контракт - Общие сведения

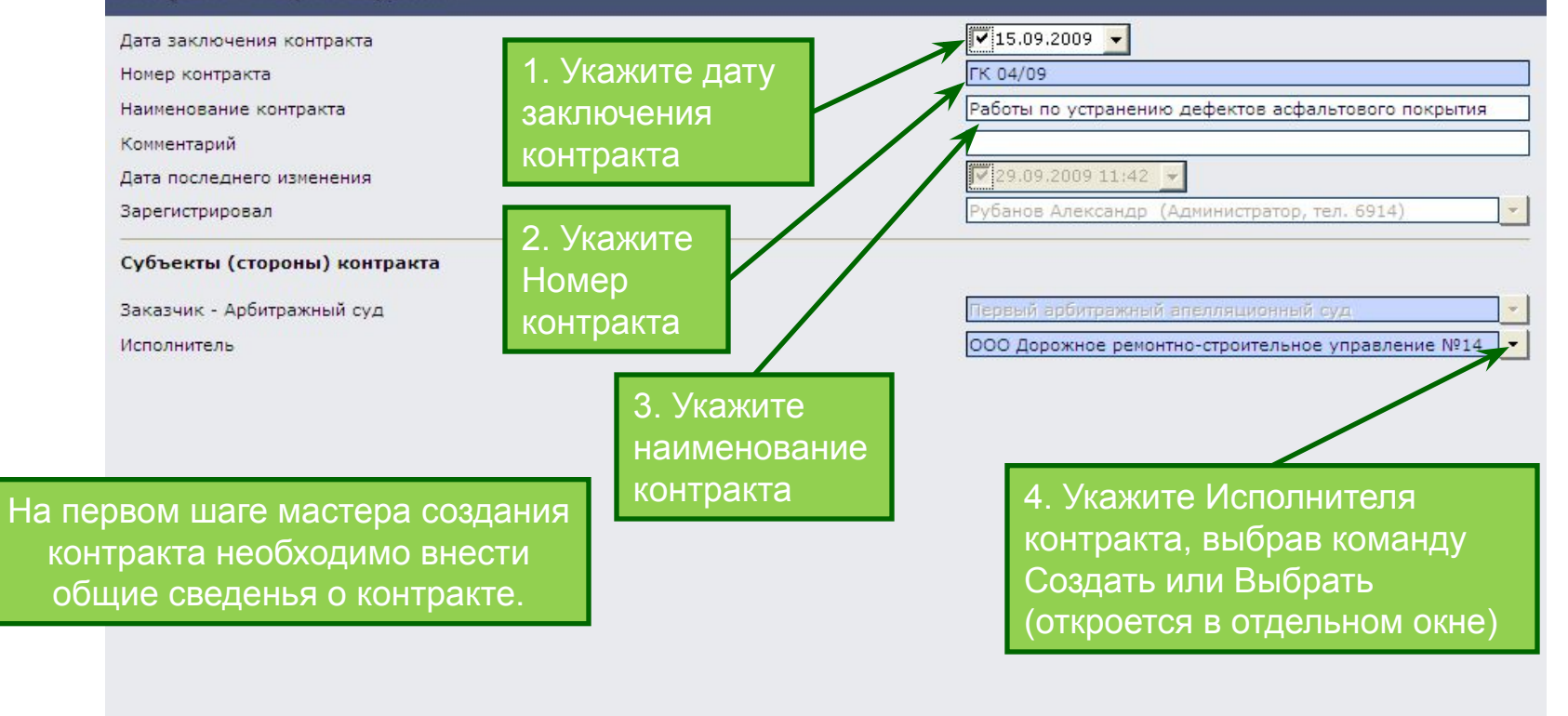

5. Нажмите кнопку Далее для перехода на следующий шаг мастера

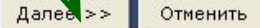

# Шаг 4. Регистрация нового контракта. Условия контракта

### KPOK №1 в России по созданию ИТ-инфраструктур

#### Контракт - Условия контракта

Общая стоимость работ, руб. (в текущих ценах) Начало срока действия контракта Окончание срока действия контракта

> 1. Укажите Общую стоимость работ в рублях (в текущих ценах)

2. Укажите даты начала и окончания срока действия контракта

150 000,00  $\overline{v}$  01.09.2009  $\overline{v}$ 

 $\sqrt{30.09.2009}$ 

На втором шаге мастера создания контракта необходимо внести условия контракта.

> 3. Нажмите кнопку Далее для перехода на следующий шаг мастера

> > Далее >> << Назад Отменить

# Шаг 5.1. Регистрация нового контракта. Выбор работ

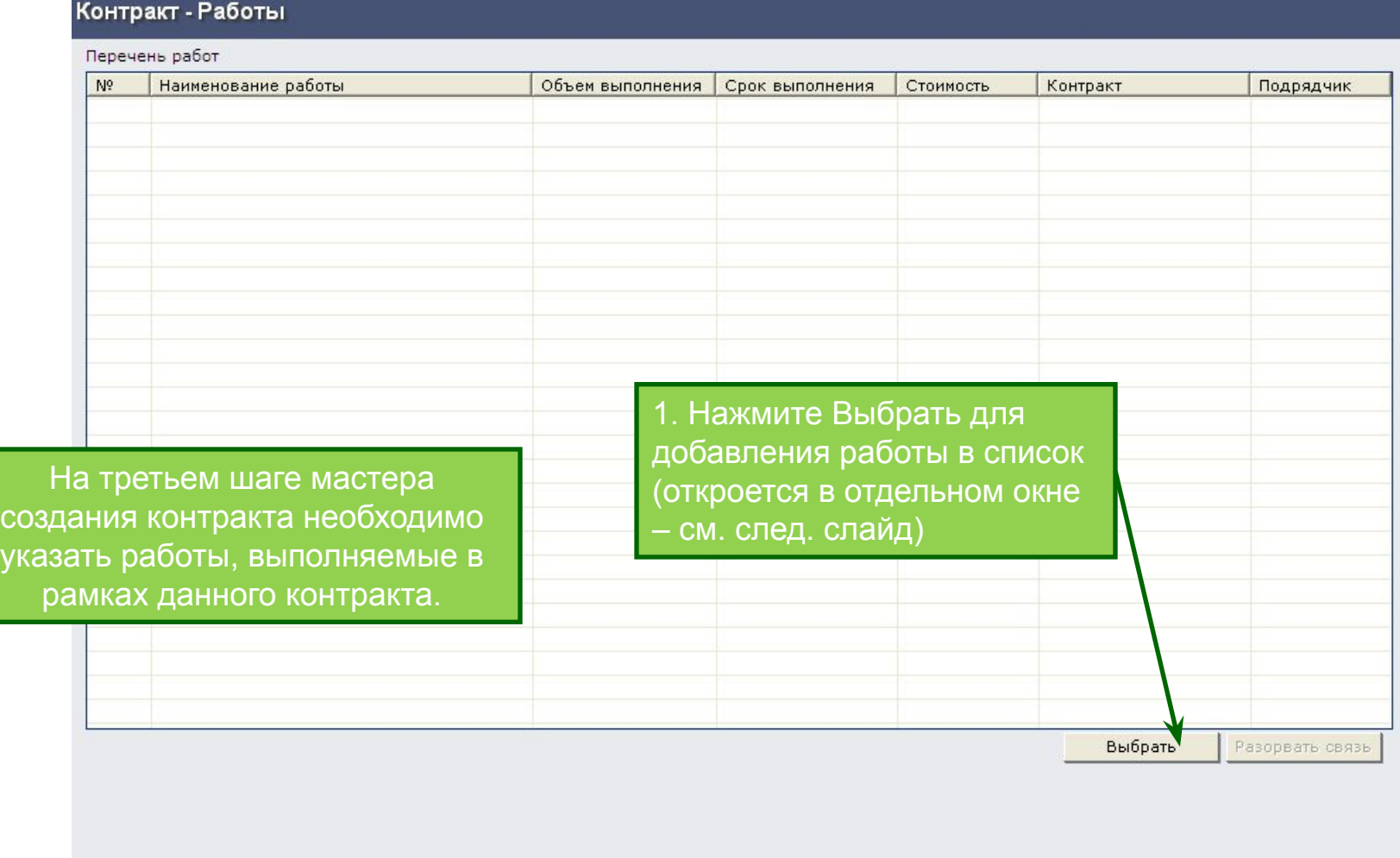

# Шаг 5.2. Регистрация нового контракта. Выбор работ

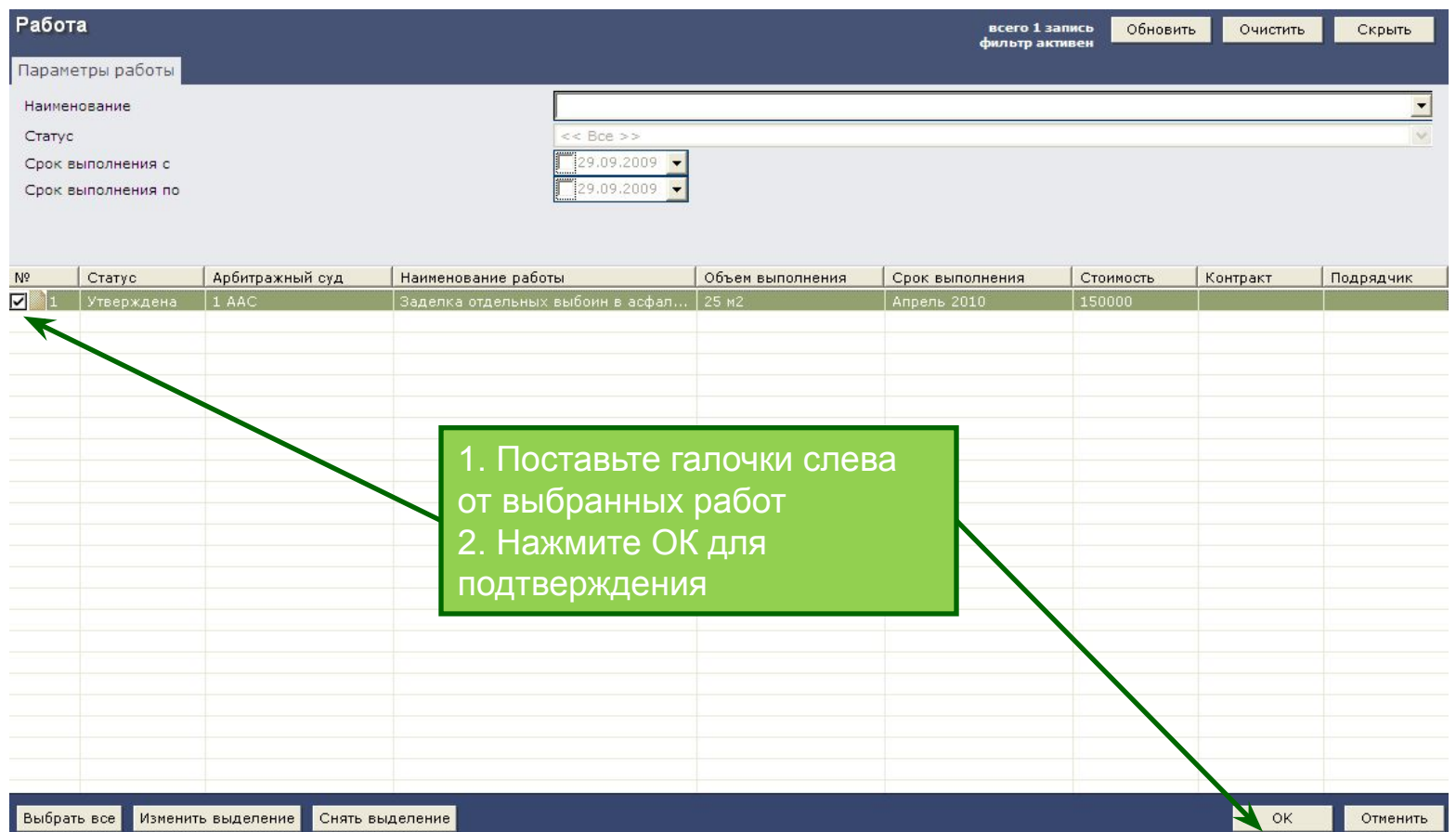

# Шаг 5.3. Регистрация нового контракта. Выбор работ

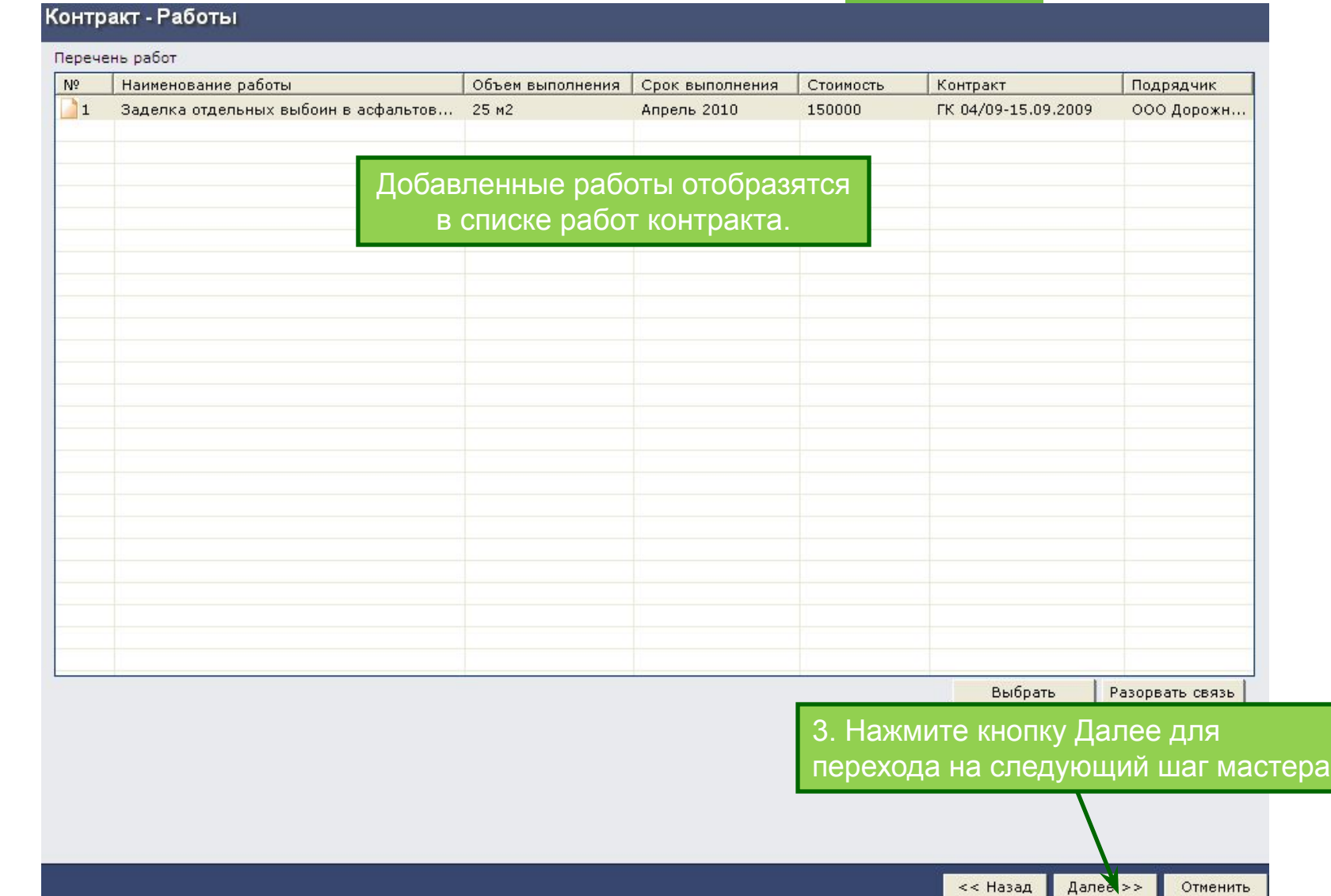

# Шаг 6. Регистрация нового контракта. Документы

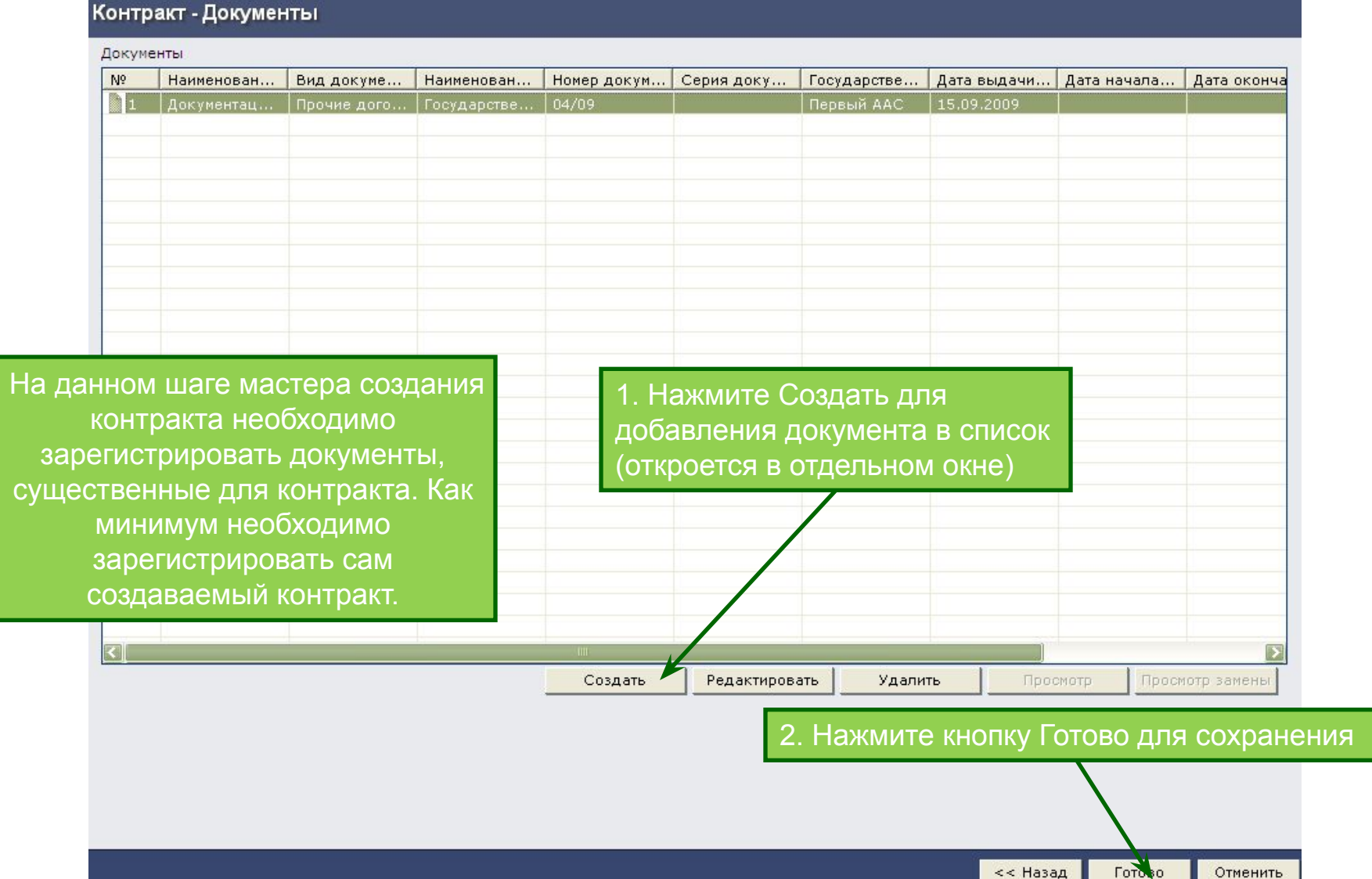

# Шаг 7. Публикация контракта

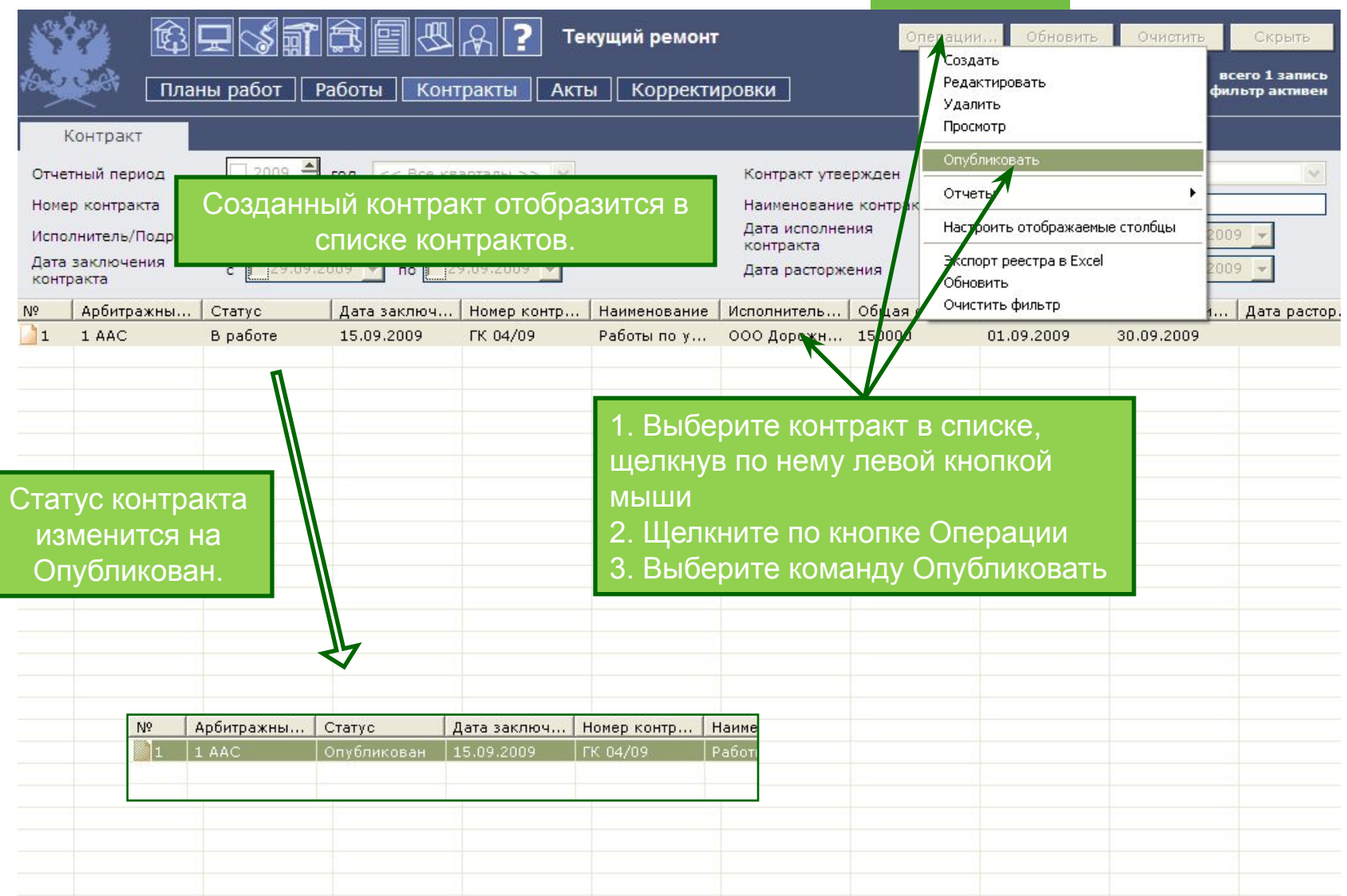